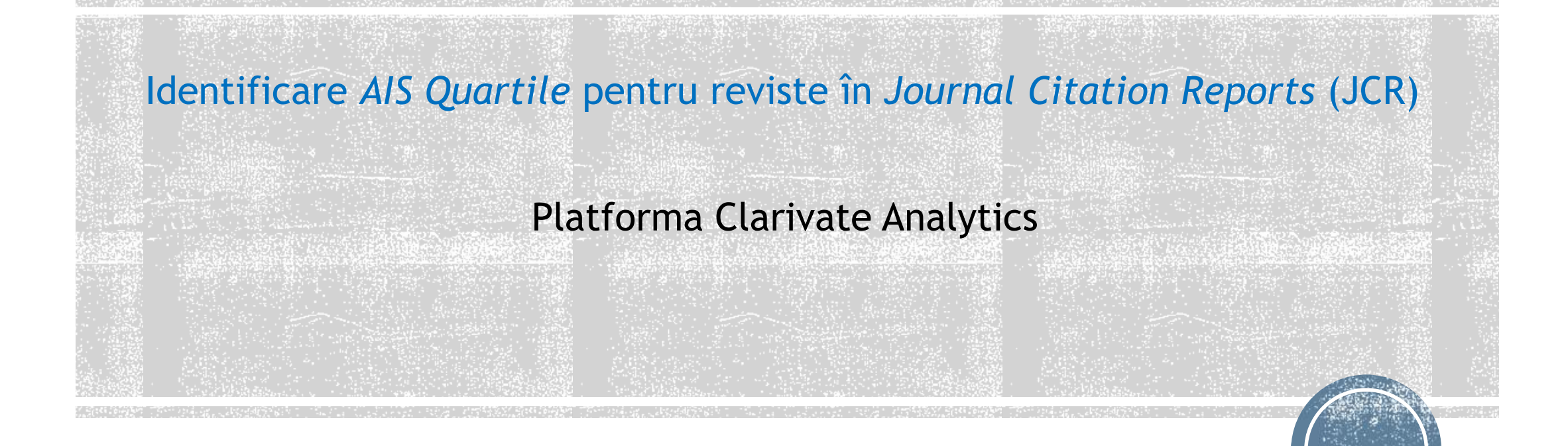

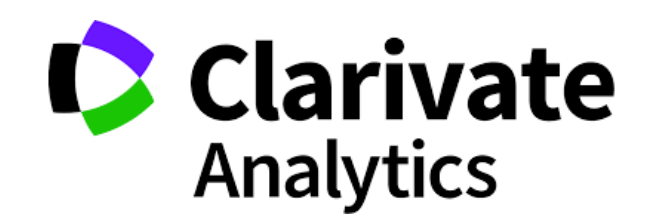

## Se accesează platforma Clarivate Analytics

[http://www.biblioteca.ase.ro/index.php/55-resurse-electronice/resurse-anelis-plus-2020/clarivate-analytics](http://www.biblioteca.ase.ro/index.php/55-resurse-electronice/resurse-anelis-plus-2020/clarivate-analytics-thomson-isi)thomson-isi

1.Click *Journal Citation Reports* din bara de resurse

2.Click *Browse by Journal* 

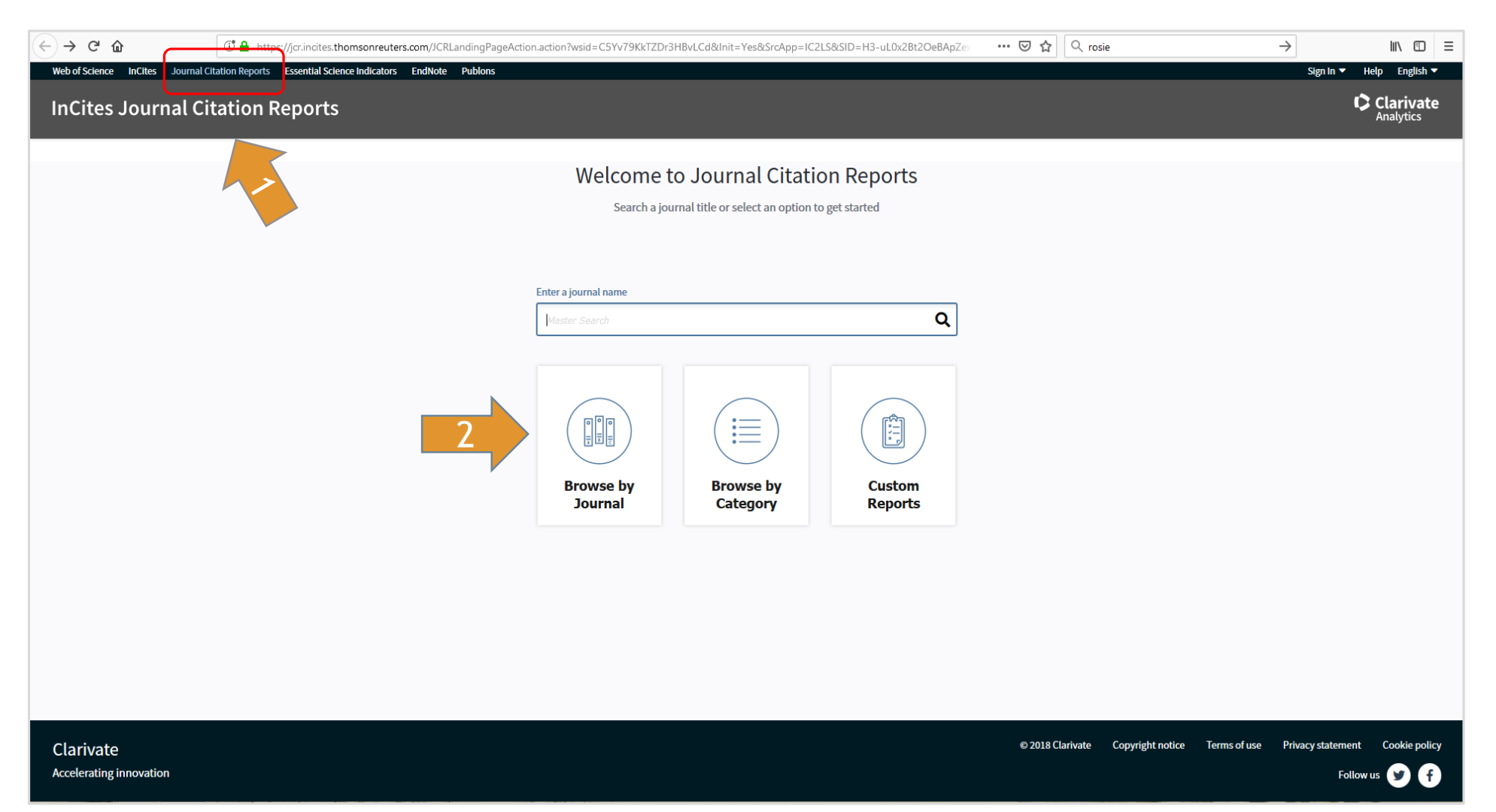

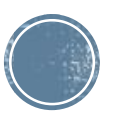

## 3. Selectăm *Journals by Rank*

## 4. Selectăm *Compare Journals*

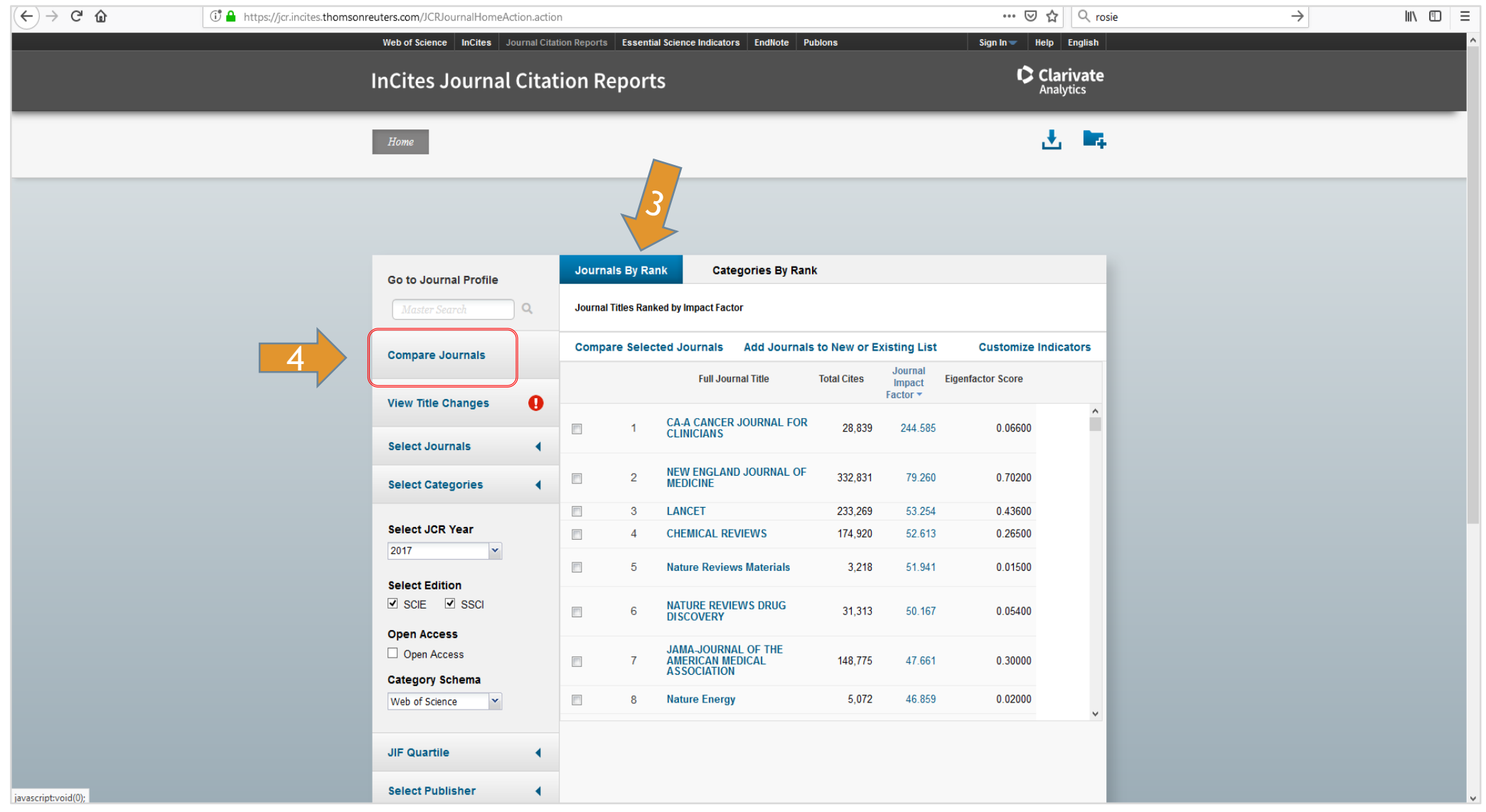

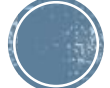

5. Click *Select Comparison* și marcăm *Quartile*

*6.* Click *Select Journals* 

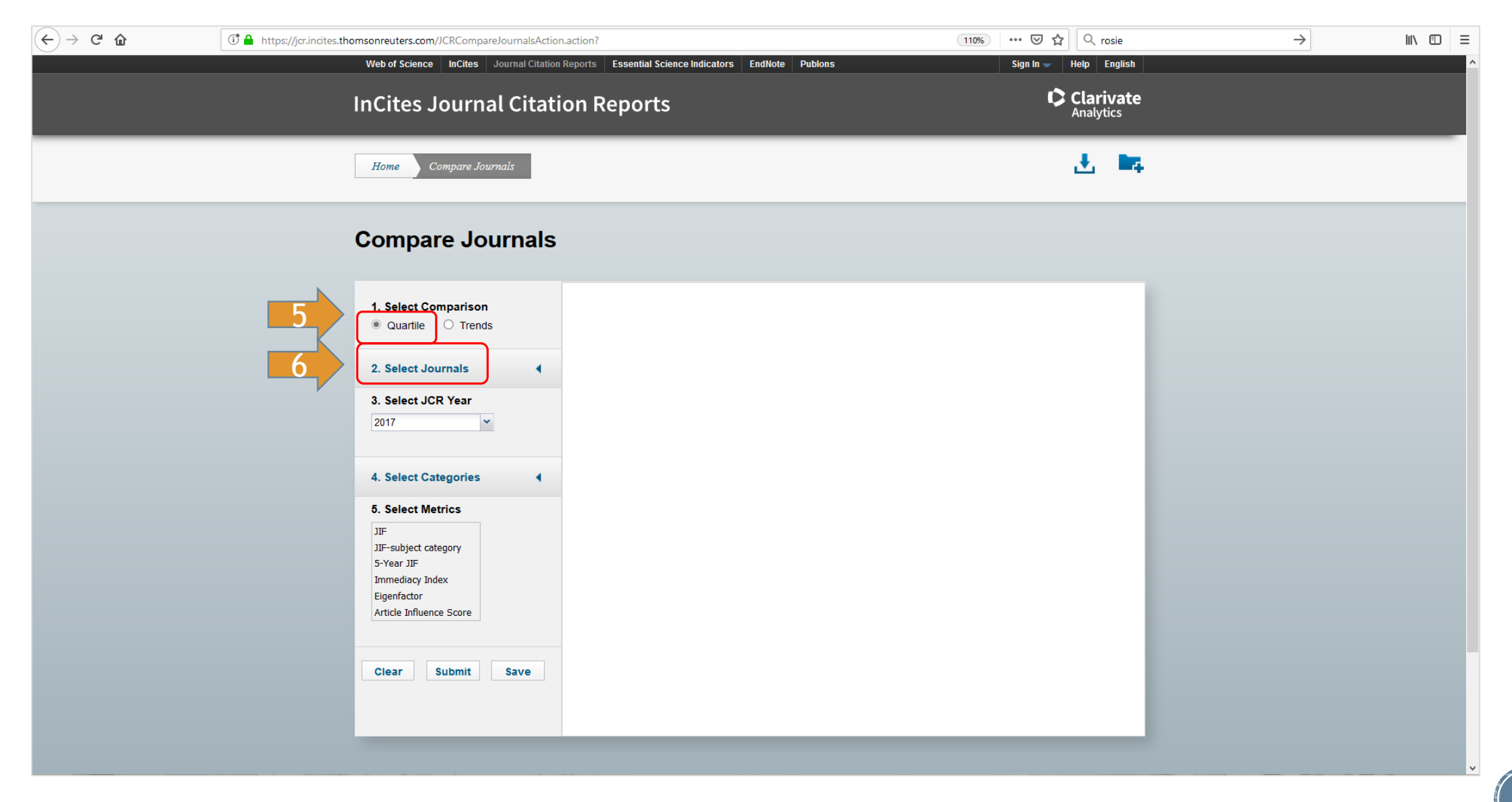

7. Introducem numele revistei în caseta *Select Journals (de ex. Economic Journal)* și selectăm *anul 8.* Selectăm *Article Influence Score (AIS)* din caseta *Select Metrics* (se pot selecta mai mulți metrici) *9.* Click *Submit* pentru vizualizare rezultate

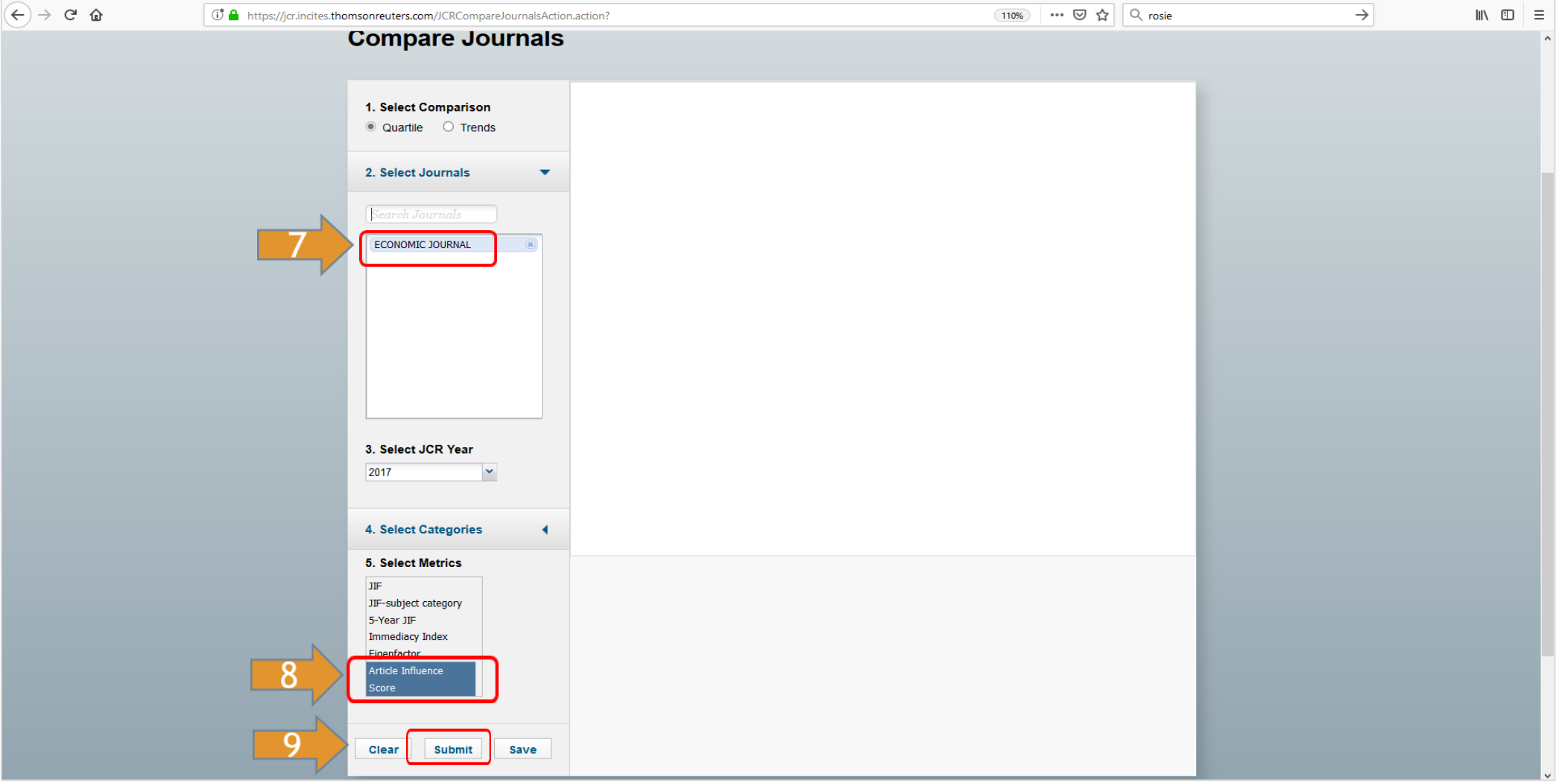

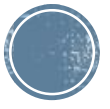

## 10. Afișare **AIS Quartile conform criteriilor selectate**

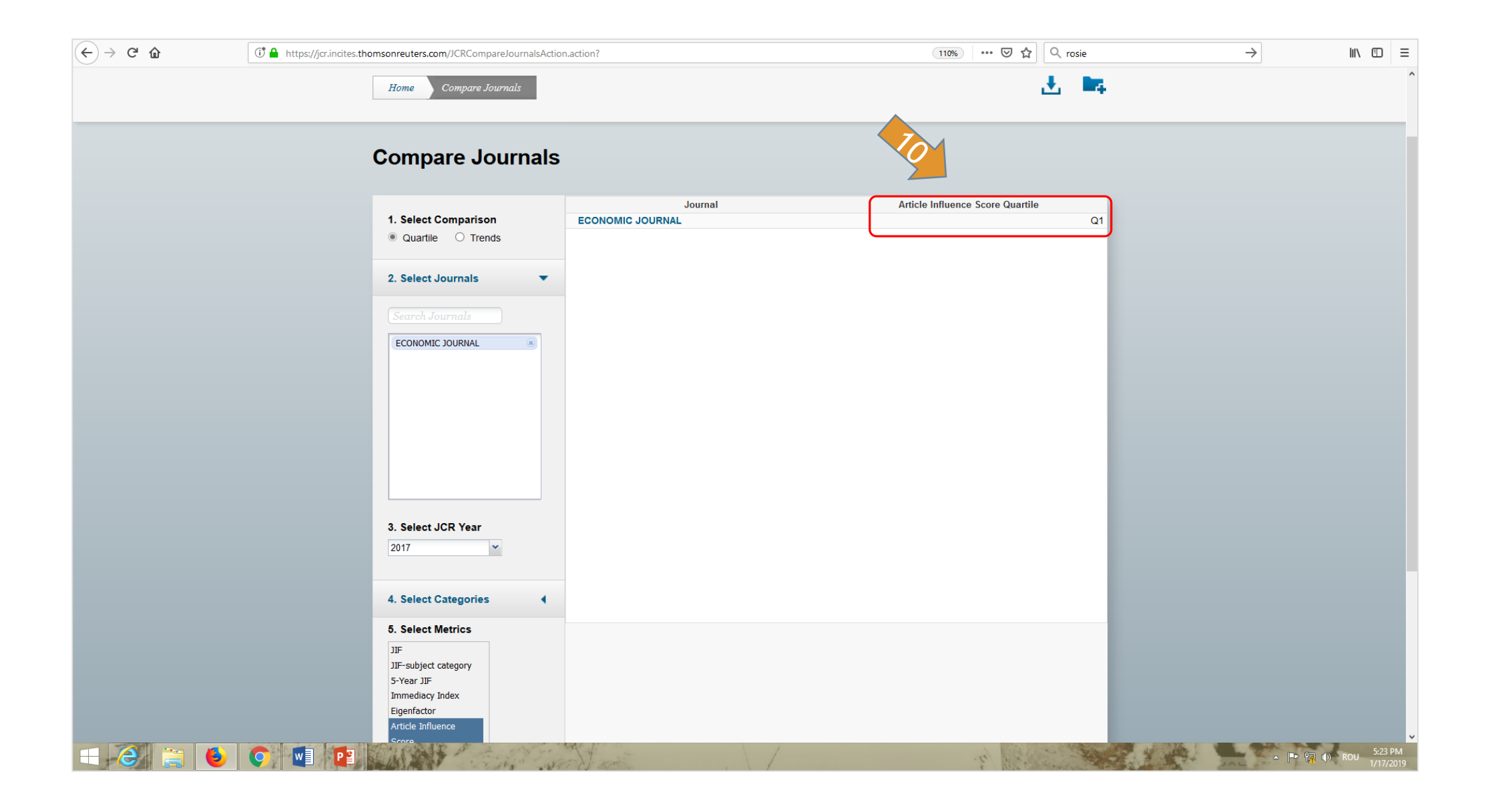

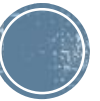

**Platformele Clarivate Analytics** 

(*Web of Science, Journal Citation Reports*) se accesează din:

- *intranet* ASE (IP instituțional);
- 
- din afara instituției (prin intermediul serviciului **acces mobil**, cont înregistrat cu email instituțional și validat în intranet ASE)

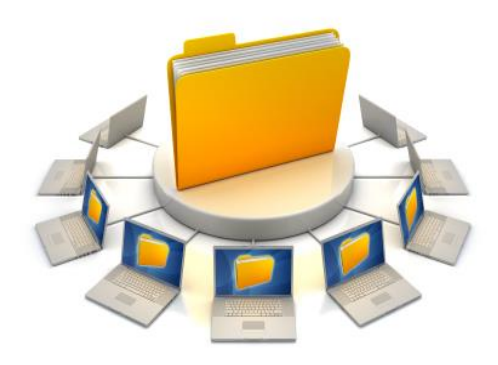

**Pentru informații, detalii și suport creare CONT ACCES MOBIL, serviciu disponibil în cadrul Bibliotecii, vă rugăm să ne contactați: Direcția Bibliotecă sala 0118 bis, int. 144, int. 439, int. 403 contact@biblioteca.ase.ro**